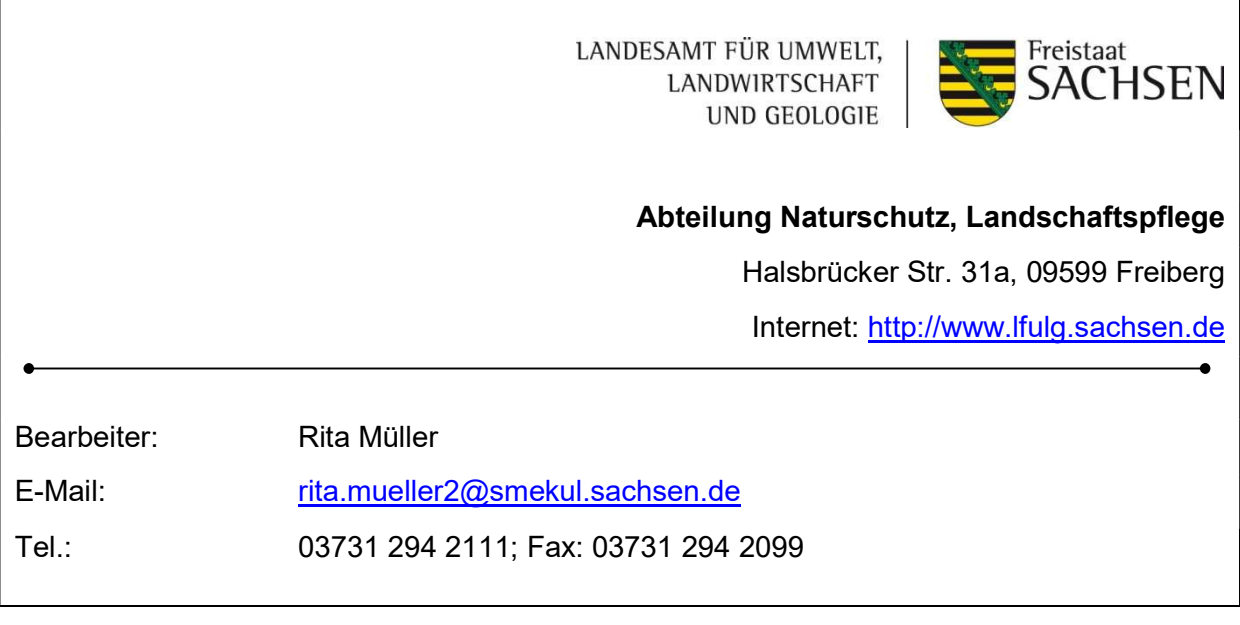

# Einführung in das iDA-Datenportal

individuelle Recherche im frei verfügbaren Datenbestand des LfULG,

# Thema Naturschutz

Stand: 01.06.2022

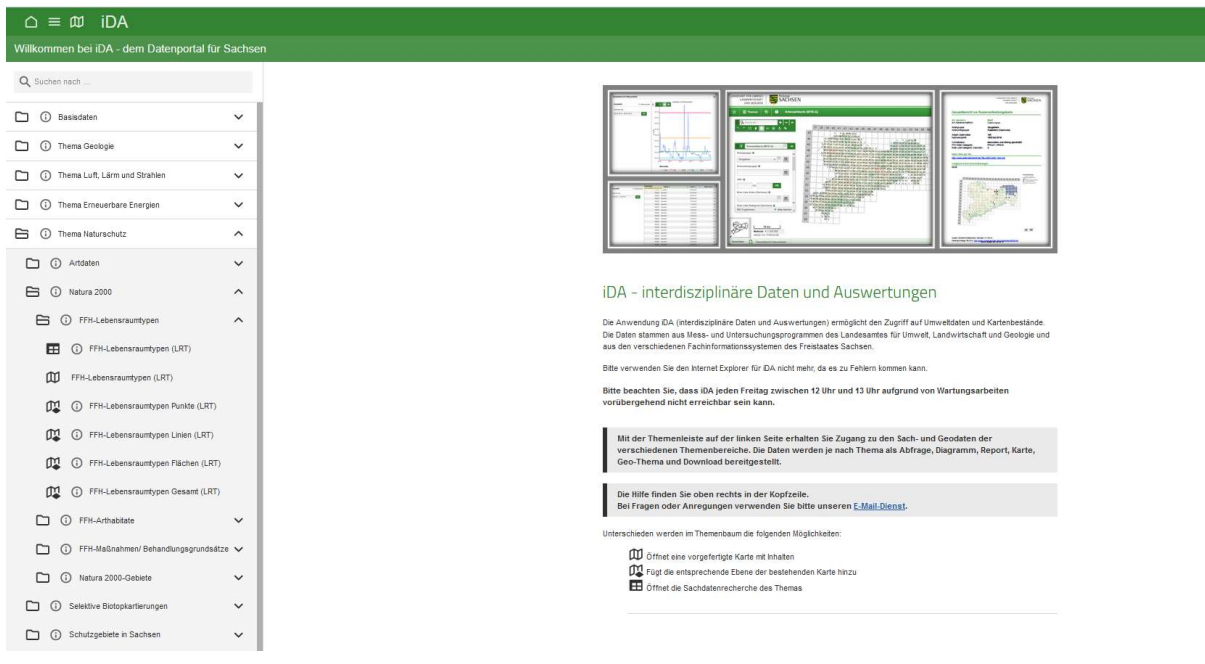

# Inhalt

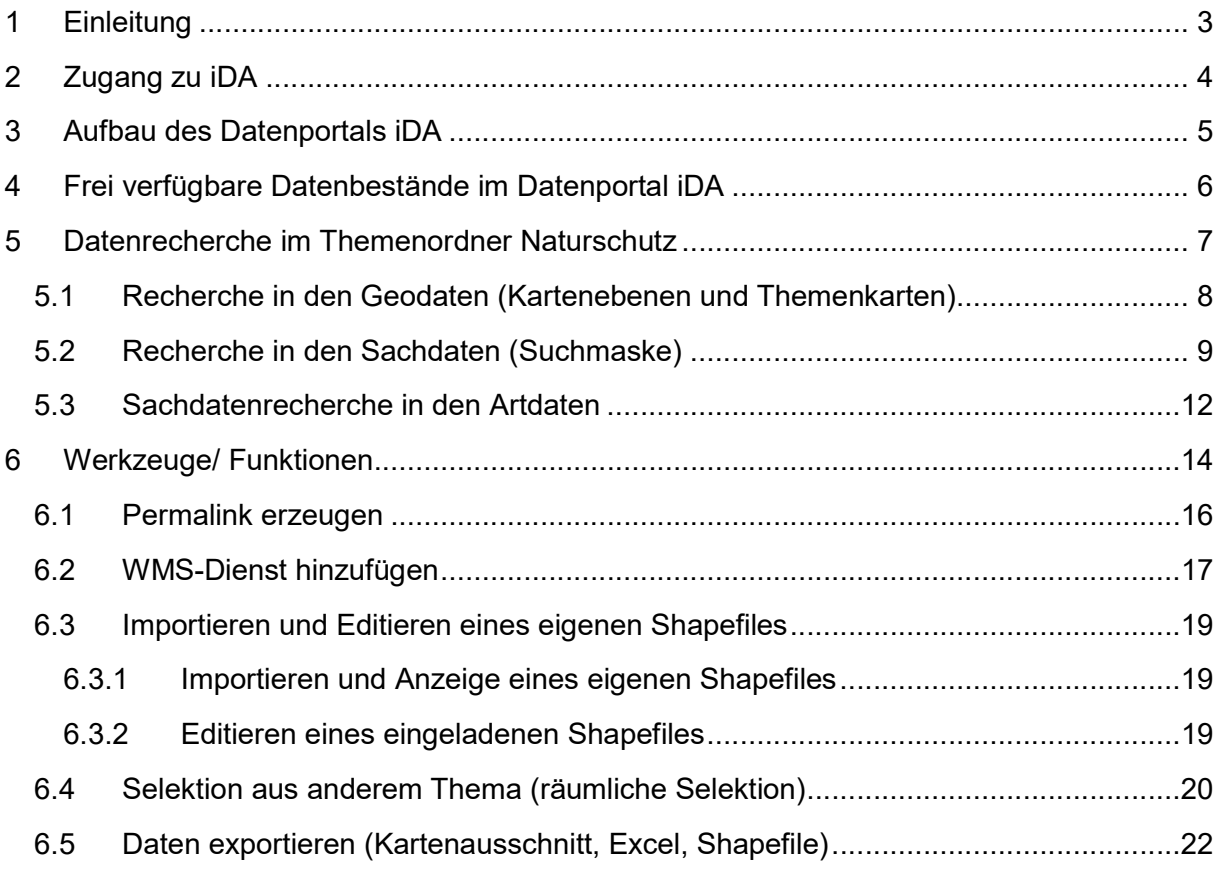

Das vorliegende Skript stellt eine Nutzeranleitung für den iDA-Datenportal-Themenbereich "Naturschutz" dar. Weiterführende Informationen sind dem Dokument "iDA im Geschäftsbereich SMEKUL - Hilfedokument" zu entnehmen. Das Dokument ist unter der Bezeichnung iDA-Hilfe unter folgendem Link im pdf-Format abrufbar: https://www.umwelt.sachsen.de/datenportal-ida-4626.html

# 1 Einleitung

Das iDA-Datenportal (iDA = interdisziplinäre Daten und Auswertungen) ist eine webbasierte Anwendung, der die Software "Cadenza" der Firma DISY zugrunde liegt. Die Software ermöglicht es, unterschiedliche Datenbestände zusammenzuführen, darzustellen und auszuwerten und somit diese Daten der Öffentlichkeit im Internet benutzerfreundlich aufbereitet zur Verfügung zu stellen.

Der Zugang zu aktuellen Natur- und Umweltdaten ist für Behördenmitarbeiter eine Voraussetzung für die Erfüllung ihrer Aufgaben und interessierten Bürgern ein wichtiges Anliegen. Vor diesem Hintergrund wurde das Datenportal interdisziplinäre Daten und Auswertungen, das Datenportal iDA, geschaffen. Es ermöglicht einen webbasierten und freien Zugriff auf Geobasis- und Geofachdaten verschiedener Themenbereiche. Die Daten stammen aus Mess- und Untersuchungsprogrammen der Betriebsgesellschaft für Umwelt und Landwirtschaft und des Landesamtes für Umwelt, Landwirtschaft und Geologie (LfULG) sowie aus Fachinformationssystemen des Freistaates Sachsen. Jeder Bürger kann sich unter anderem zur Schutzgebiets- und Biotopausstattung Sachsens, zu den Themen Wasser, Boden und Artvorkommen informieren. In einem Kartenfenster kann die Lage auf der topographischen Karte bzw. Luftbild recherchiert werden. Die Sachinformation einer Kartenebene wird in Tabellenform angezeigt und kann an dieser Stelle nach Kriterien gefiltert werden. Es besteht die Möglichkeit Kartenausschnitte für einen Druck zu generieren und, für versierte Anwender, eigene Daten in der Kartenansicht anzuzeigen.

Die frei verfügbaren Geofachdaten sind unter der Beachtung datenschutzrechtlicher Vorgaben inhaltlich aufbereitet und werden regelmäßig aktualisiert. Mitarbeitern des Geschäftsbereichs SMEKUL werden nach einer Login-Anmeldung weitere behördeninterne Informationen, zum Beispiel sensible Artdaten, angezeigt. Das Datenportal iDA ist auch ein wichtiges und effektives Instrument für Datenbereitstellung und -austausch zwischen Behörden. Datenbestände werden auf dieser Plattform zum Export zur Verfügung gestellt oder eine individuelle Kartenansicht z.B. zur Planung eines Außentermins erstellt und per Link geteilt.

# 2 Zugang zu iDA

Das Angebot von Naturschutzdaten-Online ist für jedermann frei (ohne Anmeldedaten) über das Internet zugänglich. Die Startseite des Datenportals iDA kann mit einem aktuellen Internetbrowser (z.B. Firefox, Microsoft Edge) über folgende Seiten aufgerufen werden. Der Internetexplorer wird nicht mehr vollumfänglich unterstützt.

- **I** Über Themenbereich "Umwelt" https://www.umwelt.sachsen.de/datenportal-ida-4626.html
	- $\rightarrow$  Zugang zu iDA (frei zugänglich)
	- $\rightarrow$  Anmeldung iDA (internen Bereich, nur mit Nutzeranmeldung zu starten)
	- $\rightarrow$  iDA-Hilfe (Link zum Download eines allgemeinen Hilfedokuments für die Benutzung von iDA im Geschäftsbereich des SMEKUL)
- **I** Über Themenbereich "Natur und Biologische Vielfalt" https://www.natur.sachsen.de/fachinformationssystem-naturschutz-6893.html
	- $\rightarrow$  Link zu Zugang und Anmeldung iDA
	- → Kurzanleitung Recherche Fachdaten in iDA (Link zum Download einer Anleitung für iDA im Bereich Naturschutz

Von der Anmeldeseite aus wird das Datenportal über die grünen Schaltfläche "Zugang iDA" gestartet.

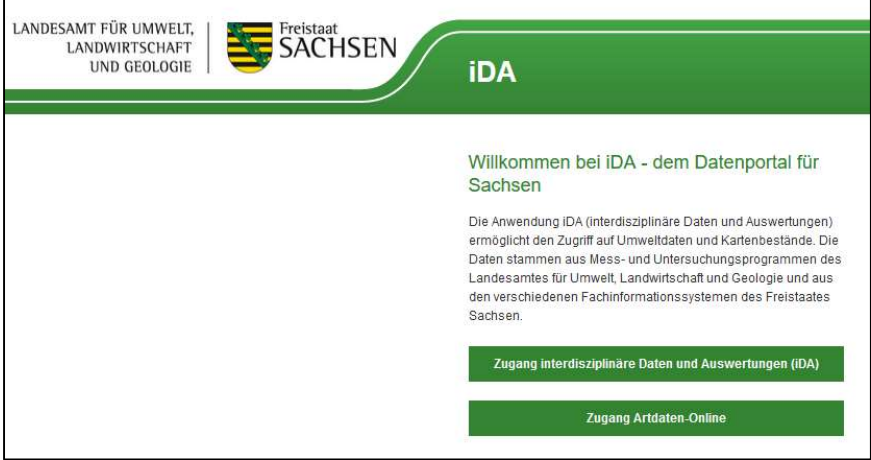

Abbildung 1: Anmeldeseite Datenportal iDA

Wenn das Datenportal iDA nicht korrekt geladen wird:

- Prüfen, ob der korrekte Browser verwendet wird, ggf. Firefox aktiv auswählen
- Cache des Browsers leeren
- In den Sicherheitseinstellungen des Browsers müssen Cookies für diese Seite zugelassen werden

# 3 Aufbau des Datenportals iDA

In der Abbildung 2 ist der Aufbau der Oberfläche des Datenportals iDA schematisch dargestellt.

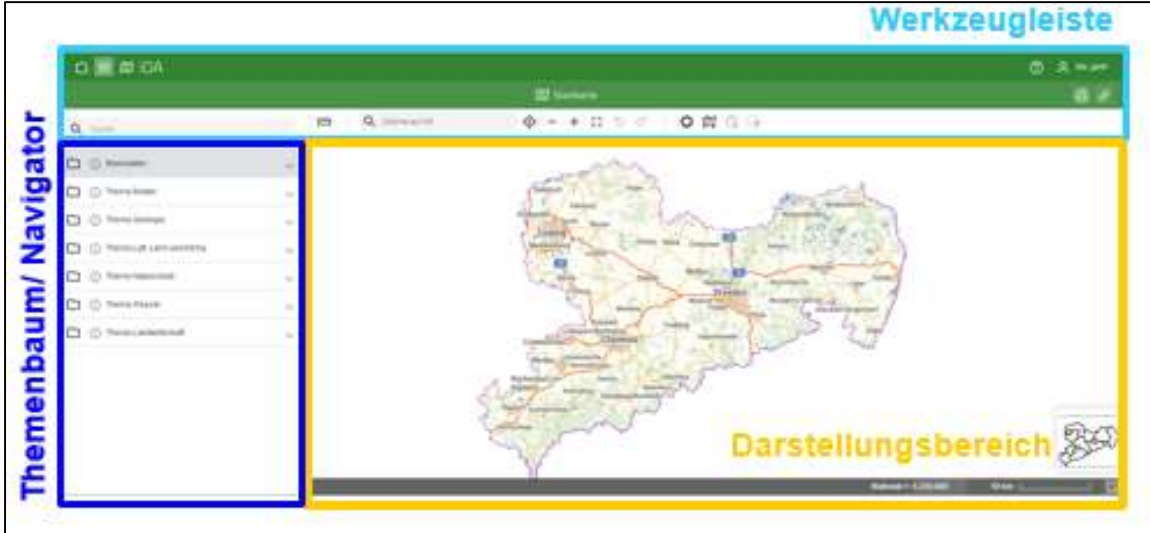

Abbildung 2: Aufbau des Datenportals iDA

Auf der Startseite des Datenportals iDA ist der Themenbaum standardgemäß ausgeblendet. Der Themenbaum kann jederzeit über die Schaltfläche eingeblendet werden. In der folgenden Graphik (Abbildung 3) ist das schematisch dargestellt. Mit der Auswahl einer Kartenebene im Themenbaum und der Anzeige im Darstellungsbereich wird der Themenbaum automatisch ausgeblendet und die darunterliegende Legende wird sichtbar.

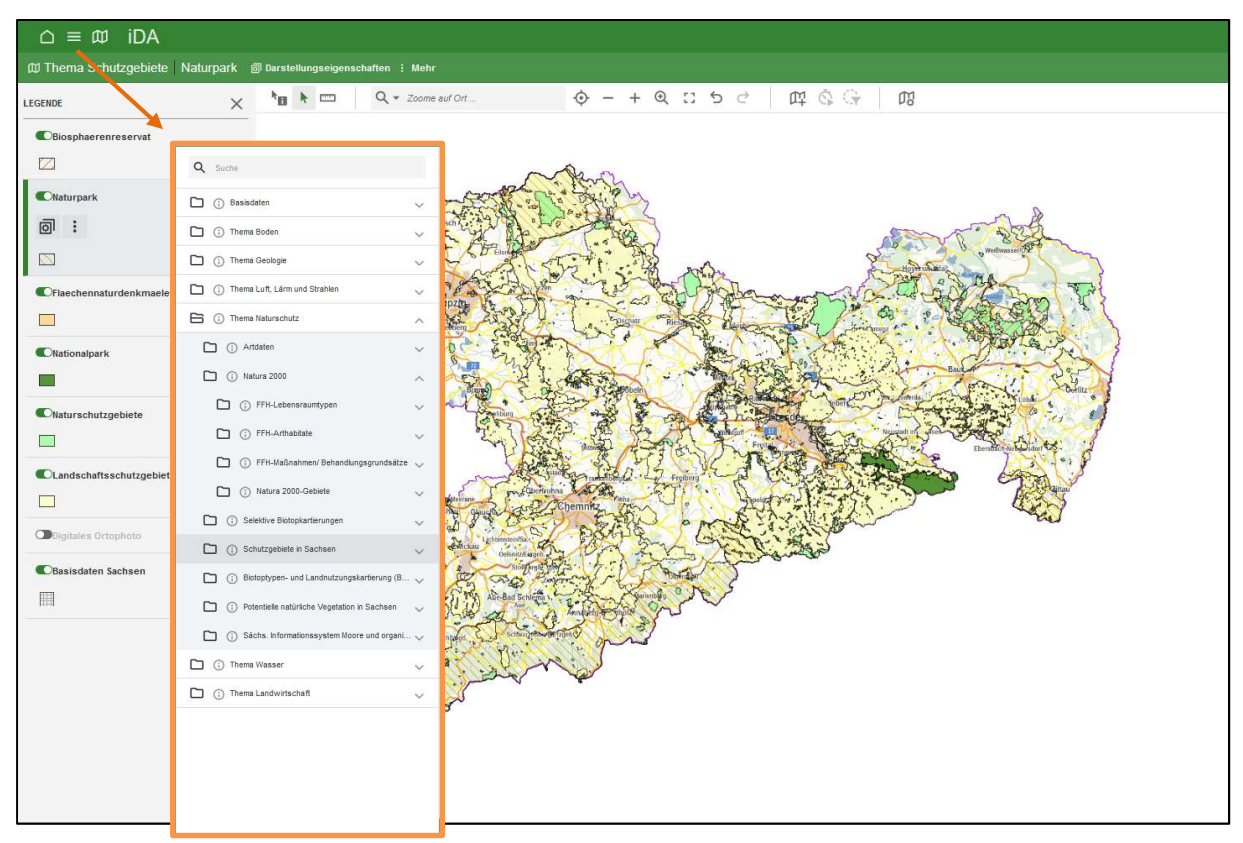

Abbildung 3: Schematische Darstellung der Anzeige von Themenbaum (orange) und Legende

Der Themenbaum und die Legende können nicht nebeneinander angeordnet werden!

Symbole wichtiger Funktionen in der Werkzeugleiste zur Navigation zwischen den verschiedenen Anzeigeoptionen:

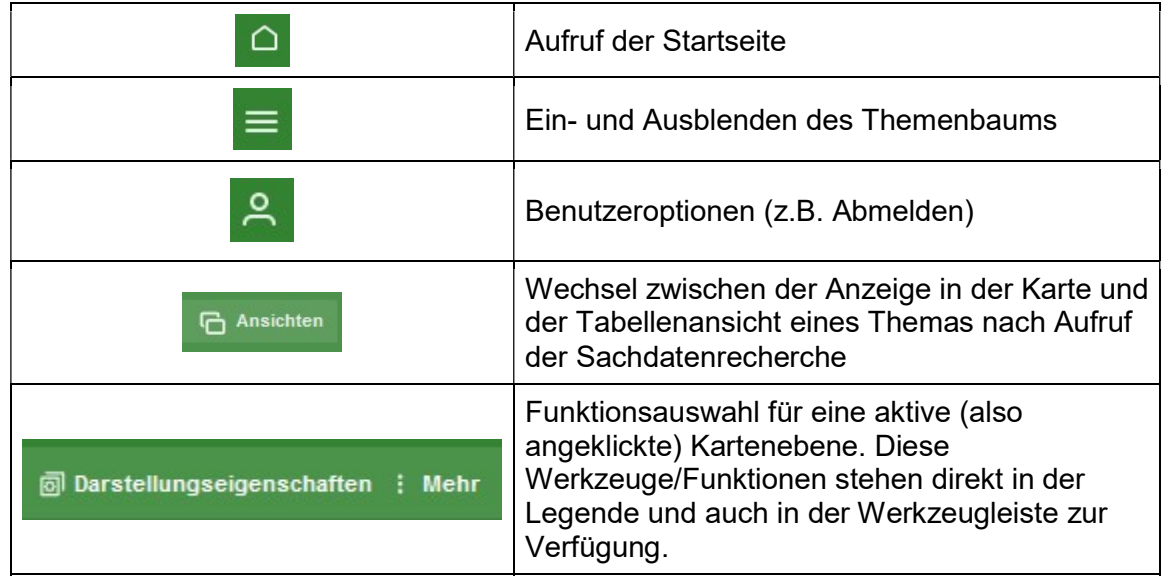

Symbolik der Geo- und Sachdatendarstellung im Themenbaum:

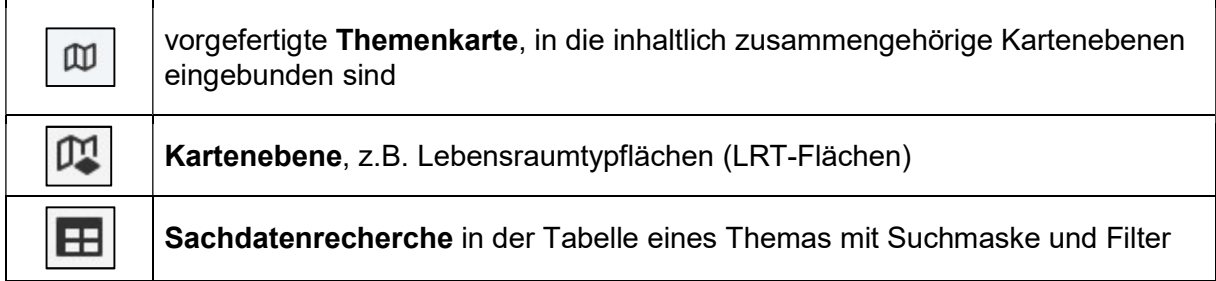

# 4 Frei verfügbare Datenbestände im Datenportal iDA

Im Datenportal iDA stehen umfangreiche Daten öffentlich zur Verfügung. Die folgende Aufzählung gibt eine kurze Übersicht über die im Themenbaum verfügbaren Datenbestände:

- Basisdaten (Topografische Karte, Verwaltungsgrenzen, Flurstücksdaten, digitale Orthophotos…)
- Thema Boden (Bodenübersichtskarte (BÜK 400), Digitale Bodenkarte…)
- Thema Geologie (geologische Aufschlüsse in Sachsen, geologische Karten...)
- Thema Luft und Lärm (Lärmkartierung, Anlagenbestand und Betriebsbereiche)
- Thema Naturschutz
	- ❙ Daten der zentralen Artdatenbank Sachsen (auf Rasterbasis)
	- ❙ Daten des IS SaND (LRT, Habitate, Maßnahmen, (Biotope))
	- ❙ Daten der selektiven Biotopkartierungen
	- ❙ nationale Schutzgebiete in Sachsen
	- ❙ Biotoptypen- und Landnutzungskartierung (Stand 2005)
	- ❙ potentielle natürliche Vegetation
- ❙ Daten des sächs. Informationssystems Moore und org. Nassstandorte
- Thema Wasser (Kenndaten zu Oberflächengewässern und des Grundwassers, WRRL…)
- Thema Landwirtschaft (Dauertestflächen, Agrarmeteorologisches Messnetz...)

# 5 Datenrecherche im Themenordner Naturschutz

In den einzelnen Unterthemen kann auf unterschiedliche Weise recherchiert werden. Die Möglichkeiten werden nachfolgend kurz am Beispiel des Unterthemas "Natura 2000" – "FFH-Lebensraumtypen" und in den nachfolgenden Kapiteln erklärt.

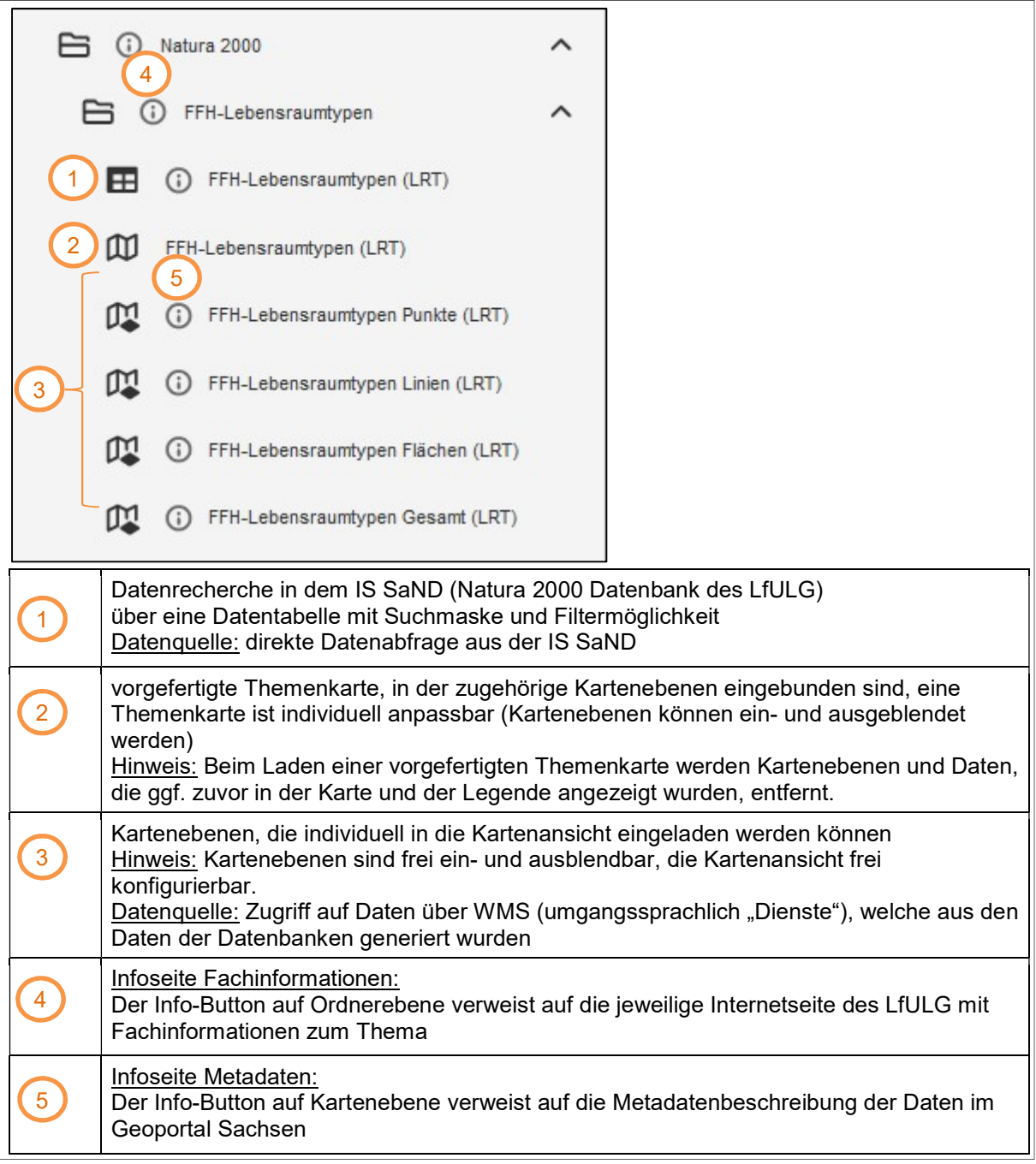

Abbildung 4: Möglichkeiten der Datenrecherche im Themenordner

Für die Datenrecherche stehen zwei verschiedene Recherchearten zur Verfügung. Aus diesem Grund ist vor einer Recherche zu überlegen, welche Ausgangsinformationen zur gesuchten Fläche vorhanden sind:

#### Recherche über die Geodaten (siehe Kap. 5.1)

 $\rightarrow$  Es ist die Lage der Fläche(n), nicht aber bestimmte Eigenschaften/ Kenngrößen über die gesuchte(n) Fläche(n) bekannt.

#### Recherche über die Sachdaten (siehe Kap. 5.2)

 $\rightarrow$  Es sind bestimmte Eigenschaften/ Kenngrößen (z.B. IDs, Zugehörigkeit zu einem FFH-Gebiet, etc.) über die gesuchte(n) Fläche(n), aber nicht die genaue Lage der Fläche(n) bekannt.

#### 5.1 Recherche in den Geodaten (Kartenebenen und Themenkarten)

Sind die Kenndaten zur Identifizierung eines Objektes (z.B. einer LRT-Fläche) nicht bekannt, jedoch die Lage des Objektes in der Karte, können die Kenndaten (Sachdaten) mit Hilfe eines Informationsbuttons jeweils für ein Objekt abgefragt werden.

Diese Objektabfrage ist direkt über die betreffende "Kartenebene" oder in der "Themenkarte" möglich und wird im Folgenden am Beispiel FFH-Lebensraumtypen beschrieben.

Schritt 1: Zunächst wird über den Themenbaum die gewünschte Kartenebene, im Beispiel Lebensraumtypen (Flächen), aufgerufen (Abbildung 5). Durch Klick auf die Kartenebene öffnet sich die Kartenansicht.

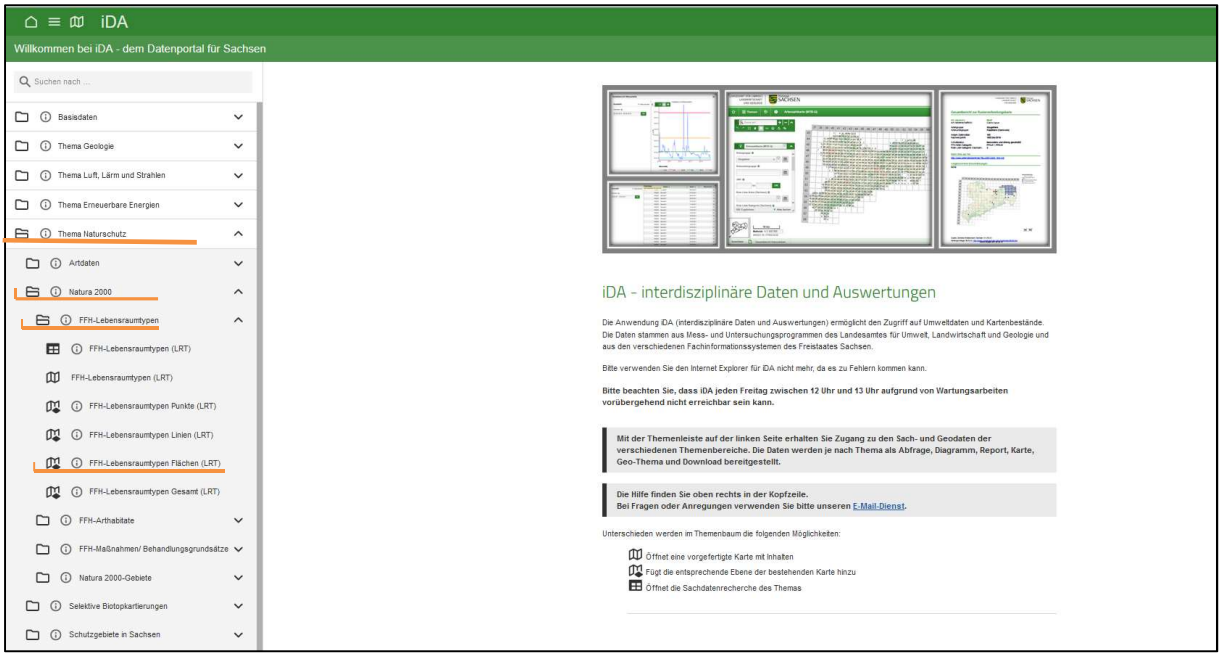

Abbildung 5: Aufruf der Kartenebene "FFH-Lebensraumtypen Flächen" im Themenbaum.

Schritt 2: In der Karte wird zum Standort gezoomt. Hinweis: Mit gehaltener Umschalttaste kann mit der Maus ein Zoom-Fenster aufgezogen werden.

Schritt 3: Die Objektinformationen einer gewünschten Fläche werden mithilfe des i-Button abgefragt (

Abbildung 6).

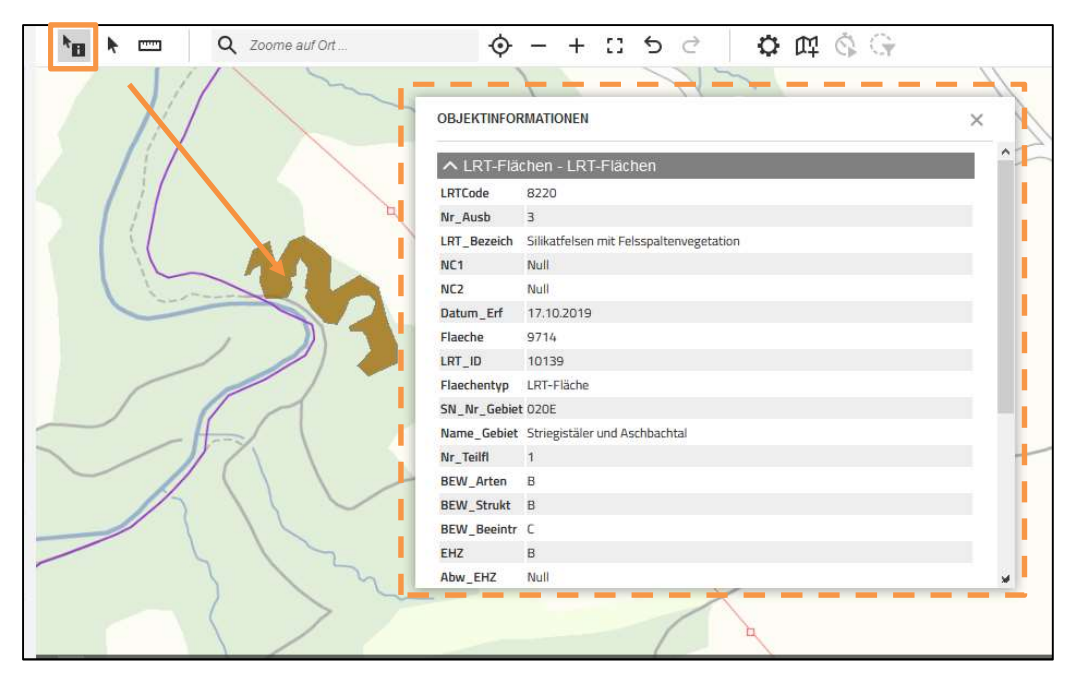

Abbildung 6: Abfrage von Sachdaten in einem Informationsfenster (orange gestrichelt) durch anwählen des Geoobjektes mit dem Infobutton (orange umrandet) aus der Werkzeugleiste. Bei den LRT ist im Informationsfenster ein Link für einen pdf-Report (LRT-Bogen) enthalten. Durch Anklicken öffnet sich dieser.

# 5.2 Recherche in den Sachdaten (Suchmaske)

Sind eindeutige Kenndaten eines Objektes bekannt, kann die Suchmaske in der Datentabelle  $\boxed{H}$  verwendet werden um:

- einen Sachdateneintrag des Objektes aus einer der Datenbanken des LfULG aufzurufen
- weitere Sachdaten oder Zusammenfassungen aus einem hinterlegten Report/ Bericht einzusehen und zu speichern, und
- sich das Objekt in der Kartenansicht anzeigen zu lassen

Zunächst wird über den Themenbaum das gewünschte Thema, z.B. Lebensraumtypen, aufgerufen und darauf geklickt (Abbildung 7). Es öffnet sich eine Suchmaske (Abbildung 8).

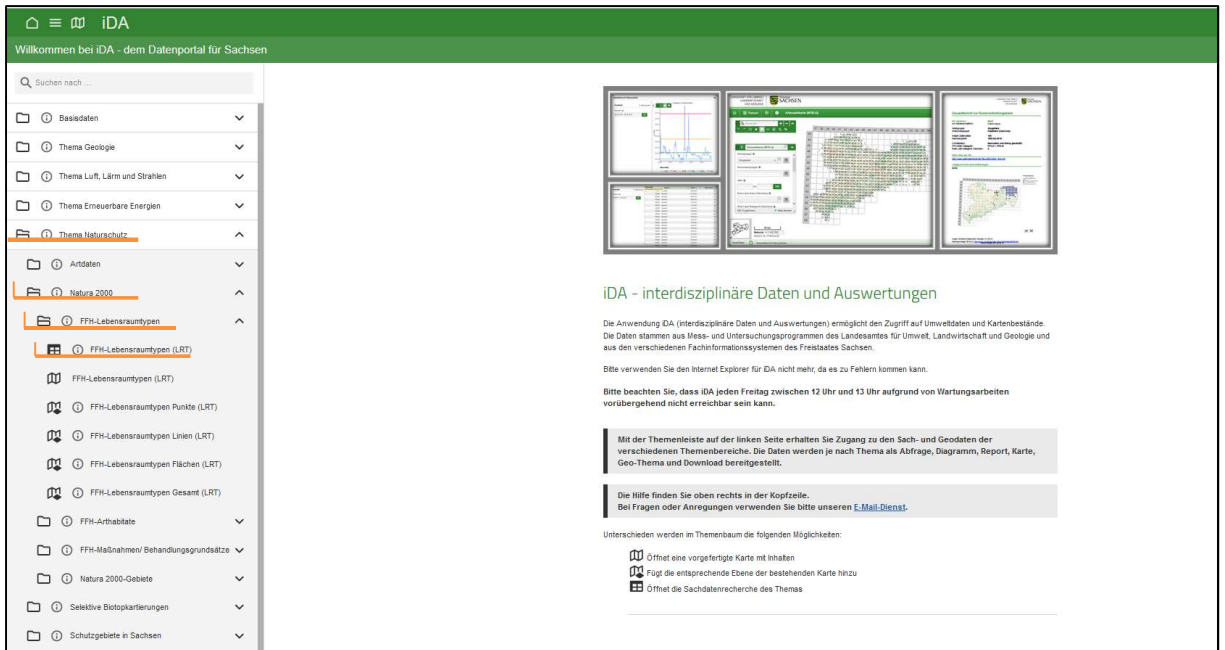

Abbildung 7: Aufruf der Suchmaske für FFH-Lebensraumtypen

Mit Hilfe der Suchmaske (Abbildung 8) können die Datensätze der jeweiligen Datenbank (z.B. IS SaND) nach Daten durchsucht/gefiltert werden.

Je mehr Eigenschaften eingetragen werden, desto stärker wird das Suchergebnis eingeschränkt. Wird nur das Pflichtfeld ausgewählt, erscheinen alle aktuellen Datensätze einer Datenbank für ganz Sachsen eingeschränkt nach dem Flächentyp.

| <b>AUSWAHL</b>                                                                                                    | ΩX.       | gesamte Suchmaske leeren                                                                |  |  |  |  |  |
|----------------------------------------------------------------------------------------------------|-----------|-----------------------------------------------------------------------------------------|--|--|--|--|--|
| Kriterien                                                                                                    |           |                                                                                         |  |  |  |  |  |
| Nr. FFH-Gebiet / TK 25 (außerh. FFH)<br>freib<br>003E, Freiberger Bergwerksteiche<br>252, Oberes Freiberger Muldetal |           | automatische Wortvervollständigung in Form<br>von Suchvorschlägen erleichtert die Suche |  |  |  |  |  |
| 255, Schwermetallhalden bei Freiberg<br>5045, Freiberg West<br>Auswammach Layem IN 20                                |           |                                                                                         |  |  |  |  |  |
| Lebensraumtyp (LRT)                                                                                                  |           | Es kann auch eine Referenzliste für die<br>Recherche aufgerufen werden.                 |  |  |  |  |  |
| <b>LRT-Ausbildung</b>                                                                                                | 這         |                                                                                         |  |  |  |  |  |
| LRT-ID (SAND_ID) Zurücksetzen                                                                                        | 這         | Ein Feld wird durch Klicken auf die Schaltfläche<br>"Zurücksetzen" geleert              |  |  |  |  |  |
| $10004 \times$<br>Flächentyp                                                                                         | 這<br>$:=$ | Erst wenn das Pflichtfeld "Flächentyp"                                                  |  |  |  |  |  |
| Eingabe erforderlich.                                                                                                |           | ausgefüllt ist, kann die Datensatzsuche<br>gestartet werden.                            |  |  |  |  |  |
| Aufnahmedatum<br>dd.MM.yyyy - dd.MM.yyyy                                                                             | Ä         |                                                                                         |  |  |  |  |  |

Abbildung 8: Suchmaske zur Recherche in den Sachdaten

Die Datensatzsuche, die Anzeige der Rechercheergebnisse muss aktiv gestartet werden, indem auf die Schaltfläche "Ergebnisse laden" geklickt wird.

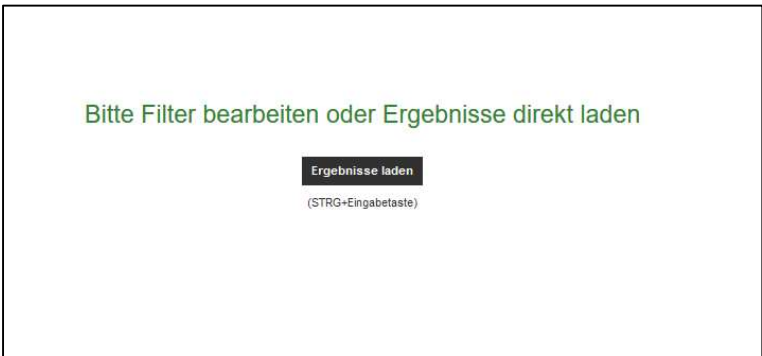

Abbildung 9: Filterergebnis laden

In der Abbildung 10 sind Filterformular und Anzeige der Rechercheergebnisse der Sachdatenrecherche dargestellt. Die Rechercheergebnisse (blau) werden im Darstellungsbereich angezeigt. Die Ergebnisstabelle kann in der Werkzeugleiste (orange) als Excel-Tabelle abgespeichert werden. Zur Anzeige der ausgewählten Objekte in der Karte ist in der Statusleiste (lila) die Option "Lage Lebensraumtypen" zu wählen. Die betreffenden Objekte der Recherche werden als neue Ebenen (ggf. Lebensraumtyp-Flächen, -Linien, - Punkte) im Kartenfenster und im Themenbaum angezeigt.

| $\triangle \equiv \text{m}$ iDA                                               |                       |                                      |                                |                               |           |          |                                     |                         | ② 只 ida_gast                    |
|-------------------------------------------------------------------------------|-----------------------|--------------------------------------|--------------------------------|-------------------------------|-----------|----------|-------------------------------------|-------------------------|---------------------------------|
|                                                                               |                       |                                      |                                | FEH-Lebensraumtypen (LRT) (1) | Ansichten |          |                                     |                         | 画                               |
| <b>Y</b> AUSWAHL                                                              | O X                   | Nr. FFH-Gebiet / TK 25 (außerh. FFH) | Bezeichnung FFH-Gebiet / TK 25 | Bezeichnung Teilfl            | LRT-ID    | LRT-Code | Lebensraumtyp (Sachsen)             | Nr. LRT-Ausbildung      | LRT-Ausbildung                  |
| 5 Ergebnisse                                                                  |                       | 003E                                 | Freiberger Bergwerksteiche     | Dömthaler Teich               | 10004     | 3130     | Oligo- bis mesotrophe Stillgewässer | 3                       | Teiche mit Vegetation der isoët |
| Kriterien                                                                     |                       | 003E                                 | Freiberger Bergwerksteiche     | Oberer Teich Großhartma.      | 10005     | 3130     | Oligo- bis mesotrophe Stilgewässer  | $\overline{\mathbf{3}}$ | Teiche mit Vegetation der Isoët |
| Nr. FFH-Gebiet / TK 25 (außerh.                                               |                       | 003E                                 | Freiberger Bergwerksteiche     | Hüttenteich Berthelsdorf      | 10006     | 3130     | Oligo- bis mesotrophe Stilgewässer  | $\overline{3}$          | Teiche mit Vegetation der Isoët |
| FFH)                                                                          | Zurücksetzen          | 003E                                 | Freiberger Bergwerksteiche     | Stadtwald Freiberg            | 10007     | 3150     | Eutrophe Stillpewässer              | $\overline{c}$          | Abgrabungsgewässer              |
| 003E, Freiberger Bergwerksteiche X                                            | $\mathrel{\mathop:}=$ | 003E                                 | Freiberger Bergwerksteiche     | Stadtwald Freiberg            | 10008     | 3150     | Eutrophe Stilpewässer               | 1                       | Teiche (Staugewässer)           |
| FFH-Gebiet-Teilfläche                                                         |                       |                                      |                                |                               |           |          |                                     |                         |                                 |
|                                                                               | 三                     |                                      |                                |                               |           |          |                                     |                         |                                 |
| FFH-Gebiet (Karte)                                                            | 吅                     |                                      |                                |                               |           |          |                                     |                         |                                 |
| Auswahl nach Lage in TK 25                                                    |                       |                                      |                                |                               |           |          |                                     |                         |                                 |
|                                                                               | $\mathrel{\mathop:}=$ |                                      |                                |                               |           |          |                                     |                         |                                 |
| Lebensraumtyp (LRT)                                                           |                       |                                      |                                |                               |           |          |                                     |                         |                                 |
|                                                                               | $\coloneqq$           |                                      |                                |                               |           |          |                                     |                         |                                 |
| LRT-Ausbildung                                                                |                       |                                      |                                |                               |           |          |                                     |                         |                                 |
|                                                                               | $\mathrel{\mathop:}=$ |                                      |                                |                               |           |          |                                     |                         |                                 |
| LRT-ID (SAND_ID) Zurücksetzen                                                 |                       |                                      |                                |                               |           |          |                                     |                         |                                 |
| 10004 $\times$ 10005 $\times$ 10006 $\times$<br>10007 $\times$ 10008 $\times$ | 三                     |                                      |                                |                               |           |          |                                     |                         |                                 |
| <b>Flächentyp Zurücksetzen</b>                                                |                       |                                      |                                |                               |           |          |                                     |                         |                                 |
| LRT-Fläche (1xxxx) X                                                          | $\mathrel{\mathop:}=$ |                                      |                                |                               |           |          |                                     |                         |                                 |
| Aufnahmedatum                                                                 |                       |                                      |                                |                               |           |          |                                     |                         |                                 |
| dd.MM.yyyy - dd.MM.yyyy                                                       | ₿                     |                                      |                                |                               |           |          |                                     |                         |                                 |

Abbildung 10: Filterformular und Anzeige der Rechercheergebnisse der Sachdatenrecherche im Datenportal iDA am Beispiel Suchmaske "Lebensraumtypen".

Bei den LRT kann für jede einzelne Fläche über einen Link in der Ergebnistabelle ein Report im PDF-Format angefordert und auf dem eigenen Rechner gespeichert werden. Diese Reports liefern zusätzliche, sehr detaillierte Informationen zu dem jeweiligen Objekt. Dazu einfach auf die Wörter "Report erzeugen" in der gewünschten Zeile klicken. Hinweis: In der Anzeige der Rechercheergebnisse in Kartenansicht und Legende ist Folgendes zu beachten. In der Kartenansicht ist das Menü Ansichten nicht verfügbar. Ein Wechsel zurück in die Sachdatenrecherche ist über die Auswahl der Sachdatentabelle im Themenbaum möglich. Die Datensätze einer erneuten Suche werden wiederum als neue Ebenen in Kartenfenster und Themenbaum geladen. Unter Umständen lässt sich, bei der Anzeige von mehr als einem Rechercheergebnis in der Kartenansicht, anhand der Ebenenbezeichnung die Zugehörigkeit der Datensätzen nicht rückschließen. In diesem Fall auf gesamte Kartenausdehnung zoomen und durch An- und Ausschalten der Ebenen die Lage der Datensätze recherchieren (vergleiche gelbe Markierungen in Abbildung 11).

Im folgenden Beispiel (siehe Abbildung 11) wurde nach LRT der Gebiete "Mittleres Zwickauer Muldetal" und Nationalpark Sächsische Schweiz" recherchiert und es werden in der Kartenansicht die Kartenebenen angezeigt.

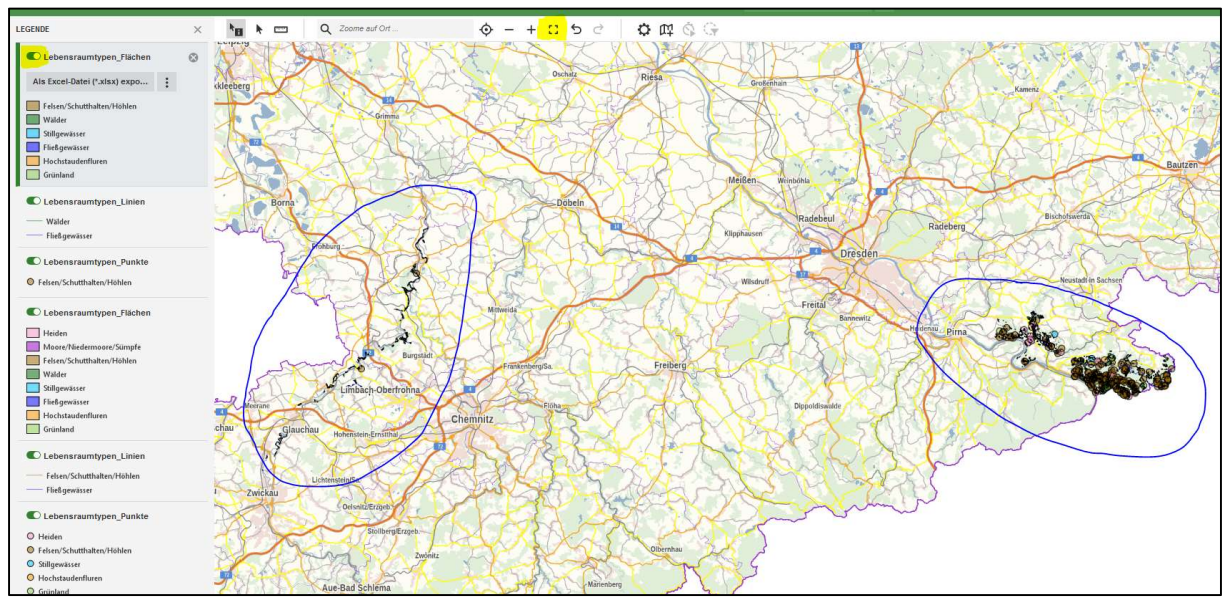

Abbildung 11: Anzeige mehrerer Rechercheergebnisse in der Kartenansicht

#### 5.3 Sachdatenrecherche in den Artdaten

Für die Daten der Zentralen Artdatenbank Sachsens besteht im Datenportal iDA die Möglichkeit, eine Anzeige und Recherche nach Sachdaten in voreingestellten Themenkarten vorzunehmen. Die genauen Punktdaten der zentralen Artdatenbank sind im iDA-Datenportal aus Gründen des Datenschutzes und der Übersichtlichkeit vergröbert auf Raster- oder Rasterquadrantbasis abgebildet. Es ist also das Vorkommen einer Art oder mehrerer Arten für je ein Messtischblattraster oder ein Messtischblattrasterquadrant abzulesen. Nachfolgend wird ein Überblick über die zur Verfügung stehenden Themenkarten gegeben.

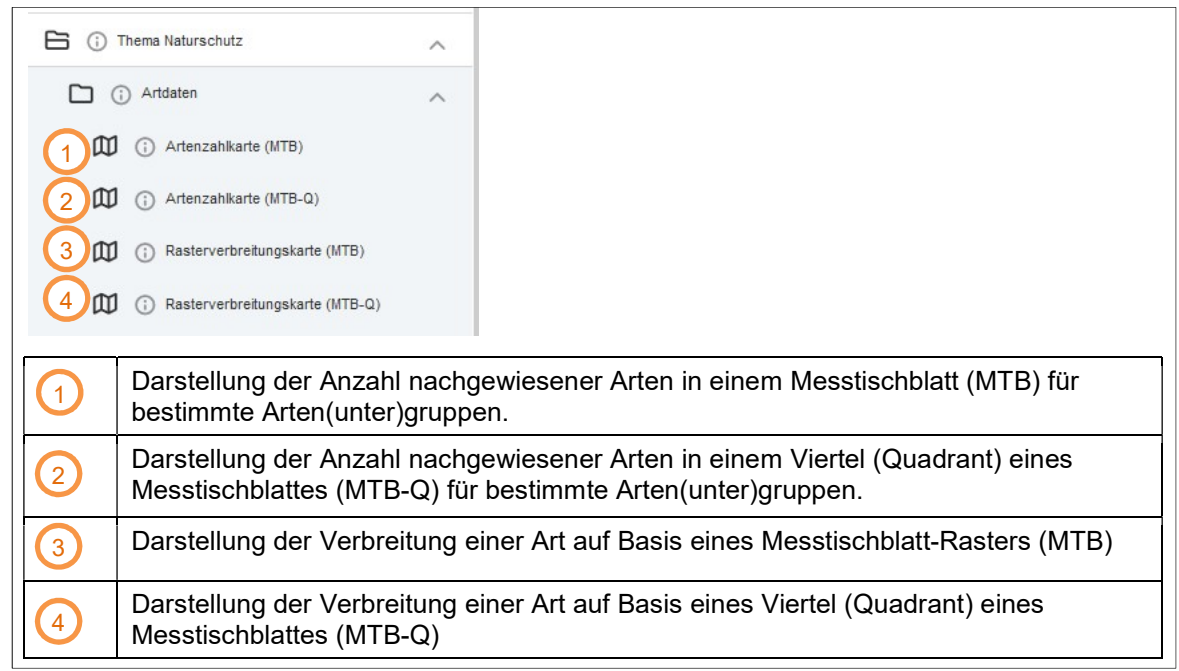

Abbildung 12: Überblick über die zur Verfügung stehenden Themenkarten für Artdaten

Für die Recherche steht nach der Auswahl einer vorgefertigten Themenkarte (im folgenden Beispiel Artenzahlkarte (MTB)) in der Legende ein Filter zur Verfügung. In der folgenden Abbildung 13 sind Funktionen und Datenanzeige des Filters verdeutlicht. Das Filterformular kann jederzeit ein- und ausgeblendet werden (lila). Das Feld Artengruppe ist ein Pflichtfeld (blau), dass ausgefüllt werden muss damit die Recherche und Anzeige ausgeführt werden kann. In der Statusleiste (orange) kann ein PDF-Report/ Bericht des Abfrageergebnisses abgerufen werden.

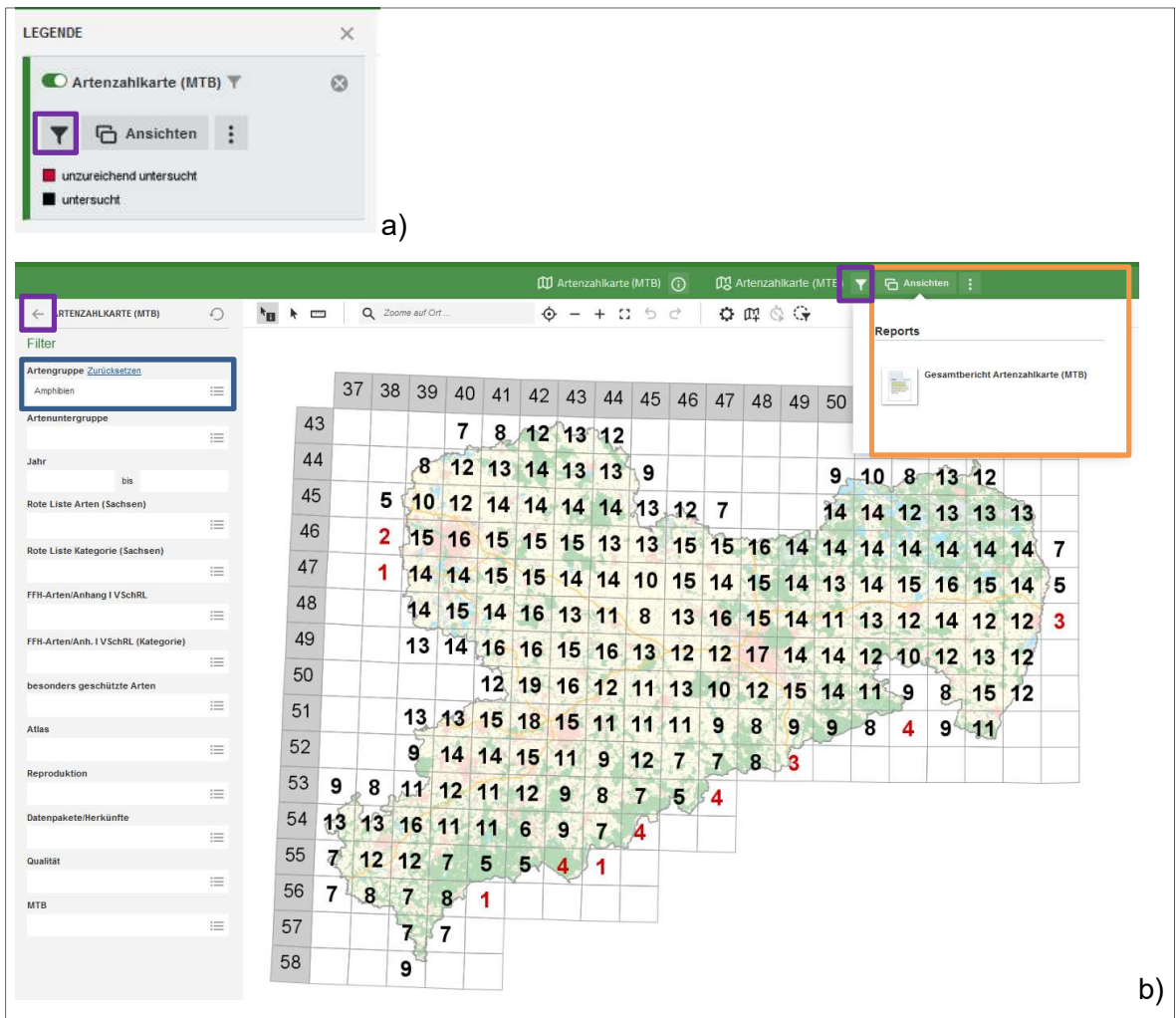

Abbildung 13: a) Aufruf des Filterformulars in der Legende. b) Rasterverbreitungskarte mit Nachweisen der Artengruppe Amphibien.

# 6 Werkzeuge/ Funktionen

Hier werden die verschiedenen Werkzeuge zur Ansicht, Analyse, Bearbeitung sowie Einund Ausgabe der recherchierten Daten aufgezeigt. Das eigentliche Vorgehen bei der Datenrecherche an sich wird im Kapitel 5 erklärt.

#### Hinweis:

Für eine vollständige Anzeige der Werkzeugleiste muss der Themenbaum ausgeblendet werden.

#### Ansehen

Mit diesen Werkzeugen können die Kartendaten angesehen werden.

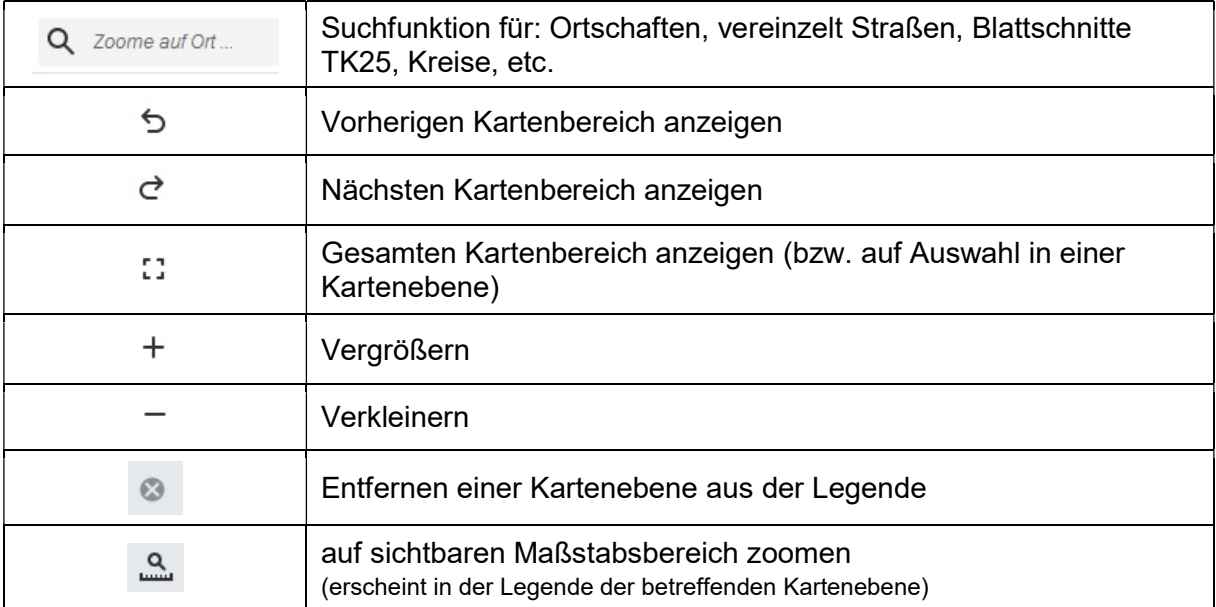

Der Kartenausschnitt im Kartenfenster wird direkt mit dem Mauszeiger verschoben. Ein Zoom-Fester kann bei gehaltener Shift-Taste mit dem Mauszeiger aufgezogen werden.

# Hinweis:

Es ist zu beachten, dass manche Daten erst ab einem bestimmten Maßstab sichtbar werden. Sollten über den Themenbaum eingeblendete Kartendaten einmal nicht erscheinen, liegt das oft am Darstellungsmaßstab. Zur Ansicht der Daten einfach an die gewünschte Stelle in der Karte zoomen oder (wenn vorhanden) das Werkzeug "auf sichtbaren Maßstabsbereich zoomen" nutzen.

# **Analysieren**

Mit den Analysewerkzeugen können die Eigenschaften der Datenobjekte in der Karte abgefragt werden. Eigenschaften sind u.a. einem Kartenelement zugeordnete Attribute/ Definitionen (z.B. Name, Erhaltungszustand, Flächentyp etc.), Längen- und Flächengrößen oder auch räumliche Beziehungen von Kartenelementen.

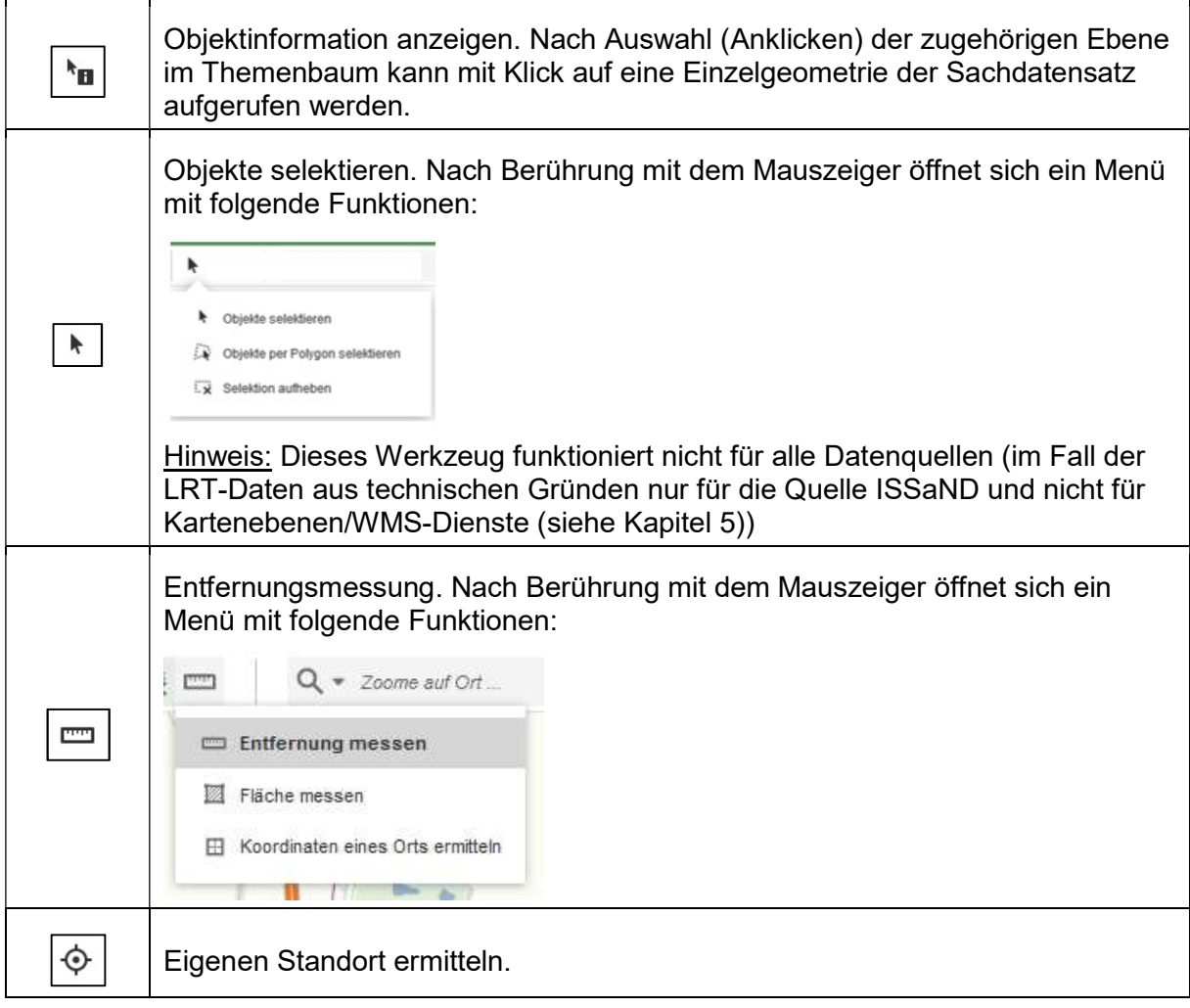

#### Einfügen und Ausgeben

Das Datenportal iDA bietet vielfältige Möglichkeiten, die recherchierten Daten auszugeben oder Daten von anderen Internetseiten (WFS-Dienst) oder eigene Shapes einzuladen.

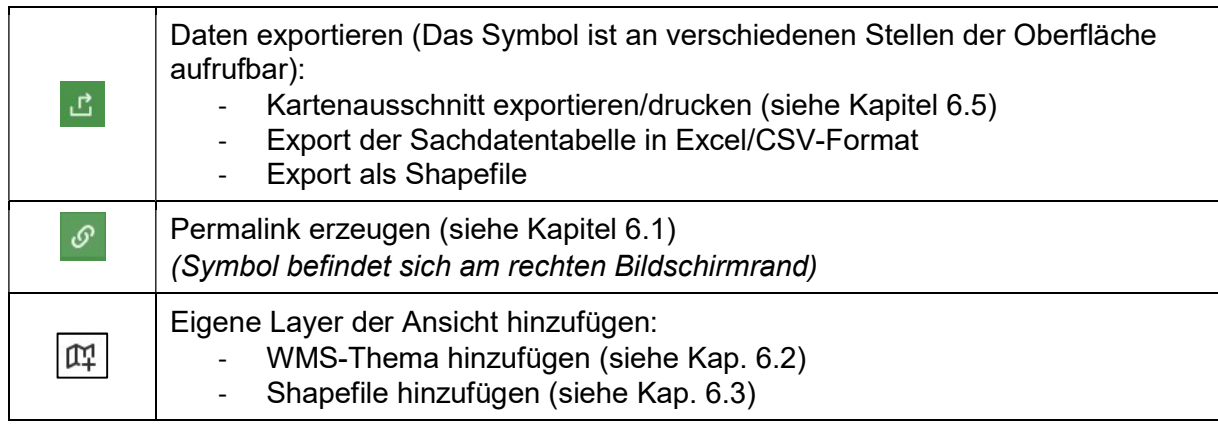

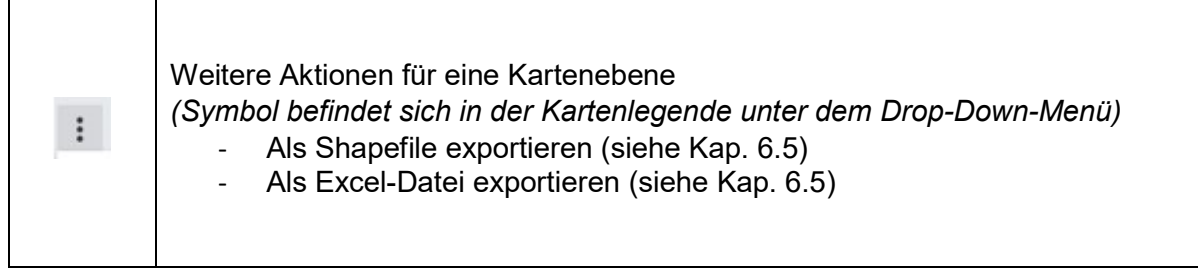

#### 6.1 Permalink erzeugen

Wenn eine aus einzelnen Kartenebenen zusammengestellte Kartenansicht zu einem späteren Zeitpunkt digital wiederverwendet oder diese Ansicht in iDA einer anderen Person übermittelt werden soll, bietet iDA eine einfache Möglichkeit der Reproduktion.

Es kann ein Permalink erzeugt werden. Dies ist ein permanenter Link, der den Inhalt des Rechercheergebnisses dauerhaft über eine URL zur Verfügung stellt. Dies ermöglicht ein erneutes Aufrufen des Ergebnisses in iDA über den Link.

Dieser Link muss nur kopiert und in einem separaten Dokument gespeichert oder an eine andere Person per E-Mail versendet werden.

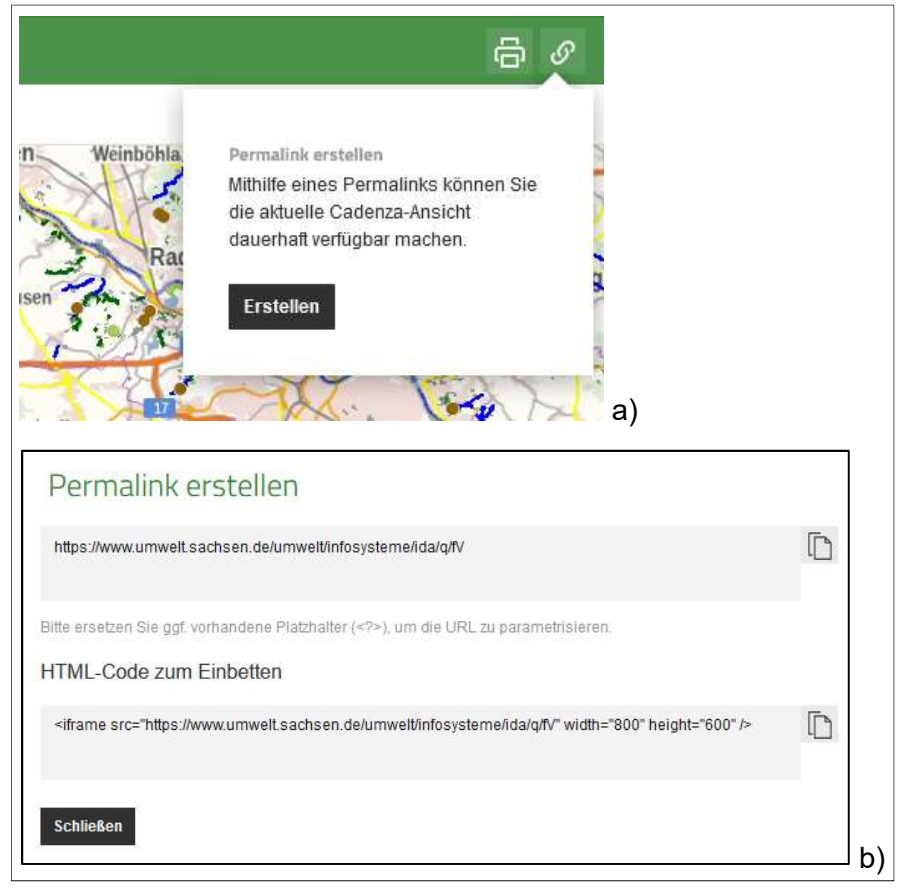

Abbildung 14: a) Aufruf des Permalinks über das Symbol am rechten Rand der Werkzeugleiste. b) Ausgabe des erzeugten Permalinks in einem neuen Fenster zum Kopieren, Speichern und anschließenden Wiederaufrufen der Kartenansicht.

#### Hinweis:

Die Erstellung eines Permalinks funktioniert nicht für selbst gezeichneten Kartenelemente, da diese nicht dauerhaft gespeichert werden.

# 6.2 WMS-Dienst hinzufügen

Ein Web Map Service (kurz WMS) ist eine Internet-gestützte Schnittstelle zum Abrufen von Karteninformationen. Das Datenportal iDA ermöglicht mit dem Einladen eines solchen Dienstes die Zusammenschau von Daten des Landesamtes für Umwelt, Landwirtschaft und Geologie und Daten externer Organisationen oder Daten von Abteilungen des LfULG, die sich noch nicht im Datenportal iDA befinden.

Schritt 1: Recherchieren und Kopieren der URL des WMS-Dienstes auf der Internetseite des Datenanbieters. Verfügbare WMS-Dienste für Sachsen können beispielsweise in der Anwendung GeoMIS.Sachsen recherchiert werden: https://geomis.sachsen.de/geomisclient/?lang=de#/. In den hinterlegten Metadaten sind u.a. Beschreibung, Nutzungsbedingungen und URL des Dienstes hinterlegt.

Schritt 2: Im Datenportal iDA wird das Werkzeug "Layer hinzufügen", Unterpunkt "WMS-Layer hinzufügen" aufgerufen.

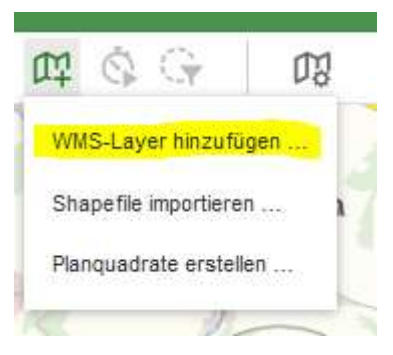

Nun kann die URL des in iDA einzubindenden WMS-Dienstes in Zeile "URL eingeben" eingefügt werden. Es werden alle unter dem Dienst zur Verfügung stehenden Unterthemen in der Zeile "Thema auswählen" aufgeführt. Die Auswahl und Anzeige bestätigen mit "Themen hinzufügen" (siehe Abbildung 15).

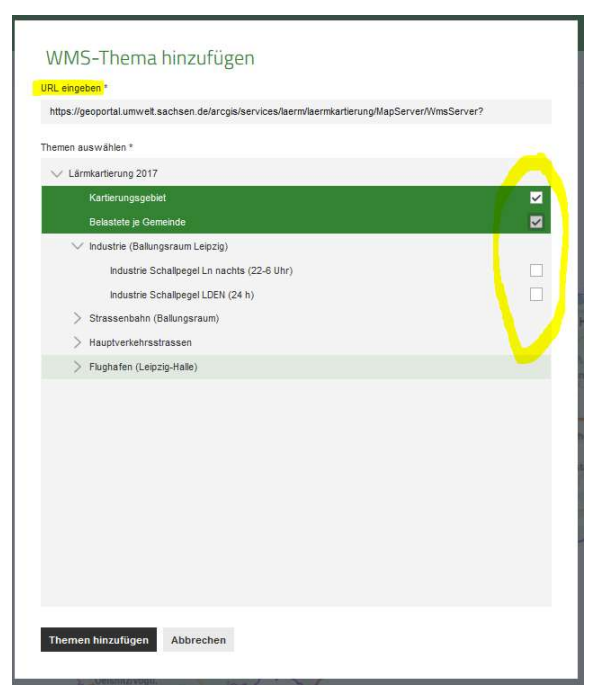

Abbildung 15: Auswahl der Unterthemen des Dienstes und Einladen in die Legende über "Themen hinzufügen".

Schritt 3: Im Ergebnis werden die Themen des WMS-Dienstes als Kartenebenen im Themenbaum angezeigt (Abbildung 16) und können durch Drag and Drop in der Darstellungsreihenfolge angepasst werden.

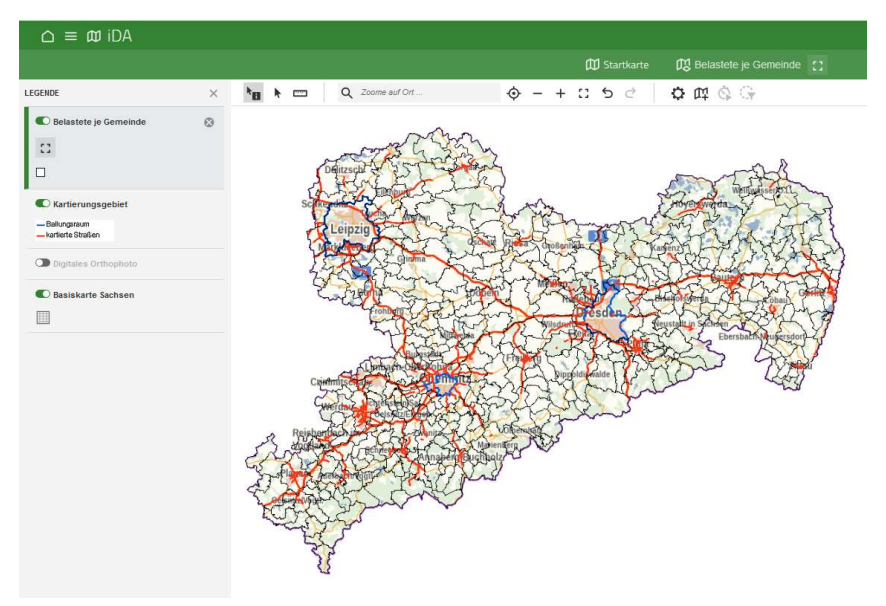

Abbildung 16: Anzeige der eingebundenen WMS-Dienste in Legende und Kartenfenster.

#### Hinweis

Eingebundene WMS-Dienste können nicht im Datenportal iDA gespeichert werden. Bei einer erneuten Anmeldung im iDA-Datenportal existieren diese nicht mehr (müssen ggf. erneut eingebunden werden). Während einer Sachdatenrecherche oder dem Hinzuladen von einzelnen Kartenebenen bleiben die Dienste erhalten. Wird eine vorgefertigte Themenkarte  $|\mathbf{\omega}|$  im Themenbaum aufgerufen, gehen die Dienste ebenfalls verloren.

# 6.3 Importieren und Editieren eines eigenen Shapefiles

#### 6.3.1 Importieren und Anzeige eines eigenen Shapefiles

In das iDA-Datenportal können eigene Shapefiles temporär zur Anzeige und Bearbeitung eingeladen werden. Das Shapefile darf nicht größer als 10 MB sein. Für das Einladen und Anzeige sind folgende Arbeitsschritte notwendig.

Schritt 1: Die Kartenebenen, vorgefertigte Themenkarte wählen, die zu dem eigenen Shapefile angezeigt werden sollen.

Die gewünschten Kartenebenen müssen vor dem Einladen des eigenen Shapefiles im Themenbaum zur Anzeige auswählt werden.

#### Schritt 2: Shapefile hinzufügen

Über die Werkzeugleiste das Werkzeug "Layer hinzufügen"  $|\mathbb{H}|$  Unterpunkt "Shapefile importieren", aufrufen.

Zu einem Shape gehören immer mindestens drei Dateien, die in das System eingeladen werden müssen:

- .shp (enthält die Geometriedaten)
- .dbf (enthält die Sachdaten im dBASE-Format)
- .shx (enthält den Index der Geometrie zur Verknüpfung der Sachdaten, auch Attributdaten genannt)

Da die Daten im iDA-Datenportal in der Projektion ETRS 1989 UTM Zone 33N vorliegen, muss das eingeladene Shape für eine korrekte Lage in der Karte ebenfalls in dieser Projektion vorliegen!

#### Schritt 3: Anordnen der Ebenen in der Legende

Das importierte Shapefile wird automatisch an oberster Position im Themenbaum angezeigt. Um dieses als Kartenebene in der Legende nach unten zu sortieren, einfach den Legendeneintrag mit der linken Maustaste anwählen und mit der gedrückten Maustaste den Eintrag an die gewünschte Position in der Legende ziehen (Drag-and-drop).

Die Farbe und Transparenz der Anzeige kann unter dem Menüpunkt Darstellungseigenschaften in der Legende angepasst werden. Ggf. muss der Themenkatalog ausgeblendet werden, damit die darunterliegende Legende sichtbar wird.

Die Werkzeuge der Menüleiste funktionieren auch für das eingeladene Shapefile – so z.B. das I-Tool zum Abfragen von Attributinformationen zu einer Geometrie.

#### Hinweis:

Zu beachten ist, dass importierte Shapefiles nur temporär für die aktuelle Sitzung im Datenportal iDA dargestellt und nicht dauerhaft gespeichert werden können! Auch der Aufruf einer vorgefertigten Themenkarte (mit in diesem Sinne festgelegtem Inhalt), beim Durchführen einer neuen Abfrage ist das importierte Shapefile nicht mehr vorhanden. Es wird daher empfohlen, das "Zeichenprojekt" abzuschließen und als Karte zu drucken, um die persönlichen Daten zu sichern.

#### 6.3.2 Editieren eines eingeladenen Shapefiles

Nach Anklicken, also der Aktivsetzung des eigenen Shapefiles, können Datensätze in dieser Kartenebene neu erfasst werden.

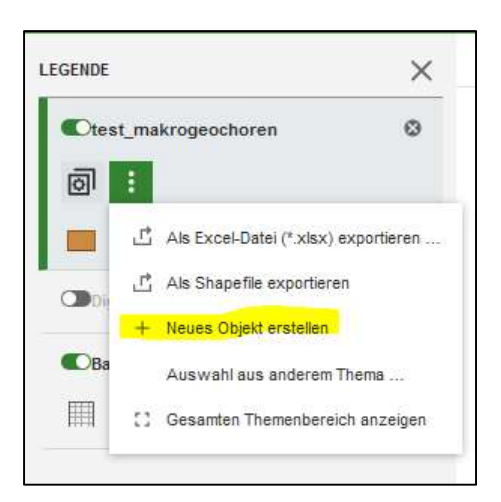

Nach der Digitalisierung der Geometrie wird die Objekterstellung mit Speichern bestätigt. Der nun aktualisierte Datenbestand kann nun auch exportiert werden.

# 6.4 Selektion aus anderem Thema (räumliche Selektion)

Die Selektion von Geodaten aus einem zweiten Thema funktioniert nur für Geodaten, die über eine Sachdatenrecherche/ Abfrage **Fill recherchiert und angezeigt werden**. Für Daten aus den Kartenebenen  $\boxed{\omega}$  und Themenkarten  $\boxed{\omega}$  steht diese Funktionalität nicht zur Verfügung.

Die Selektion von Geometrien aus einem zweiten Thema soll an folgendem Beispiel erläutert werden:

#### Zeige mir alle LRTs des FFH-Gebietes "Mittleres Zwickauer Muldetal" innerhalb des Landkreises Zwickau.

Schritt 1: Recherche aller LRTs in dem zu betrachtenden FFH-Gebiet in der Sachdatenrecherche **E** FFH-Lebensraumtypen (LRT).

Schritt 2: Anzeigen der Rechercheergebnisse FFH-Lebensraumtypen in der Kartenansicht über die Schaltfläche **G Ansichten** aus der Sachdatenrecherche.

Schritt 3: Aus dem Ordner Basisdaten die Kartenebene "Landkreisgrenzen" in die Kartenansicht laden. Aktivsetzen, also Anklicken der Kartenebene und Selektion (Anklicken der Geometrie) des Landkreises Zwickau in der Kartenansicht. Im Ergebnis wird die selektierte Geometrie des Landkreises gelb markiert (siehe Abbildung 17).

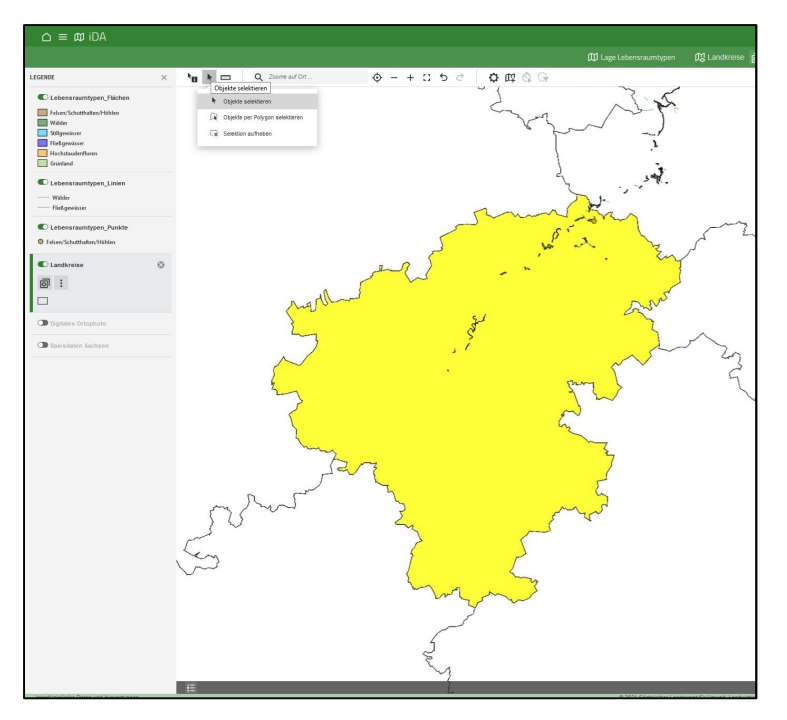

Abbildung 17: Überlagerung der selektierten Geometrie (gelb markiert) mit LRT-Geometrien.

Schritt 4: Im Legendeneintrag der Kartenebene Lebensraumtypen Flächen im Drop-Down-Menü "Weitere Aktionen" den Menüpunkt "Auswahl aus anderem Thema" aufrufen. Anschließend in das Eingabefenster die gewünschten Kartenebenen eintragen (Abbildung 18) und mit "OK" bestätigen.

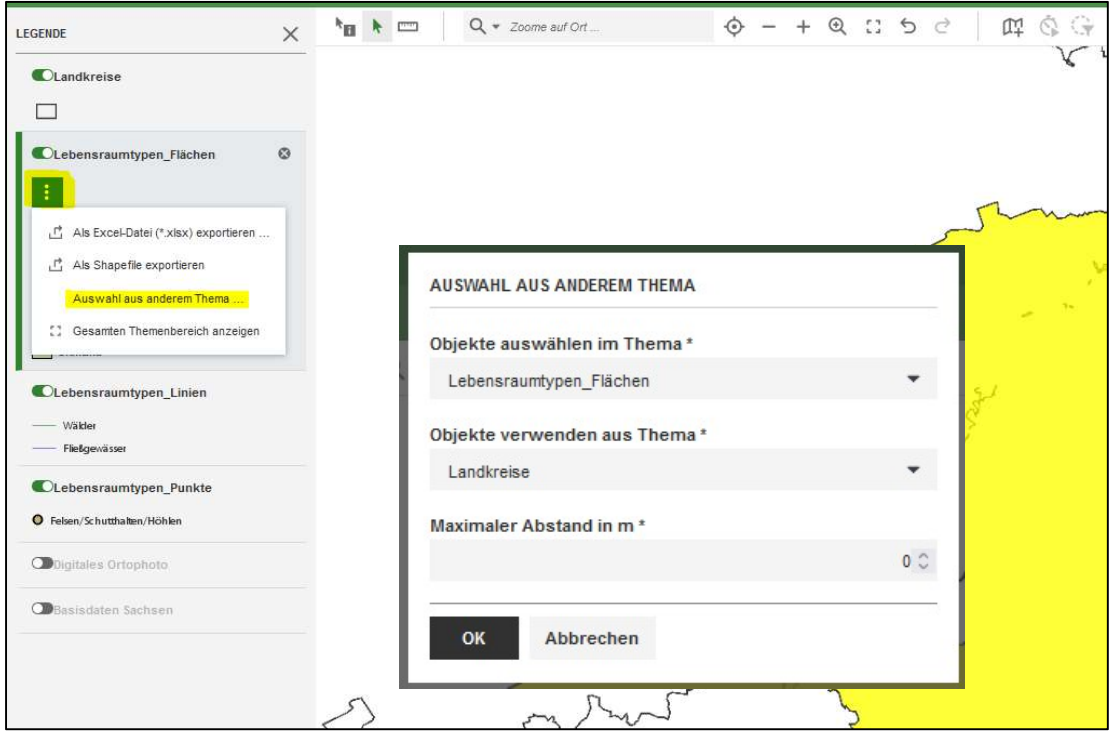

Abbildung 18: Aufruf des Eingabefensters zur Selektion eines Themas (erste Zeile) durch die räumliche Eingrenzung mithilfe eines anderen Themas (zweite Zeile). Der Abstand dient zur Erweiterung der Abgrenzung durch einen Puffer. "100 m" würde bedeuten, dass der Durchmesser der Abgrenzung des Landkreises + ein Radius von weiteren 100 m in der Abfrage berücksichtigt würden.

Die anhand der Kriterien selektieren LRT-Flächen-Geometrien werden in der Kartenansicht gelb dargestellt und können weiterverarbeitet werden (siehe Funktionen unter "Weitere

Aktionen"). Die selektierten Daten können beispielsweise als Shape exportiert werden (siehe Kap. 6.5).

# 6.5 Daten exportieren (Kartenausschnitt, Excel, Shapefile)

#### Exportfunktion in der Legende einer Kartenebene

Es können nur Daten exportiert werden, die über eine Sachdatenrecherche/ Abfrage **国** recherchiert und angezeigt werden. Die Daten aus den Kartenebenen  $\boxed{\text{\textregistered}}$  und Themenkarten bieten nicht die Möglichkeit, Shapefiles zu erzeugen.

In der Legende der gewünschten Kartenebene kann im Drop-Down-Menü "Weitere Aktionen" die Exportoption ausgewählt werden. (Abbildung 19). Im nächsten Schritt kann die Export-Datei in einem lokalen Ordner auf dem Rechner gespeichert werden.

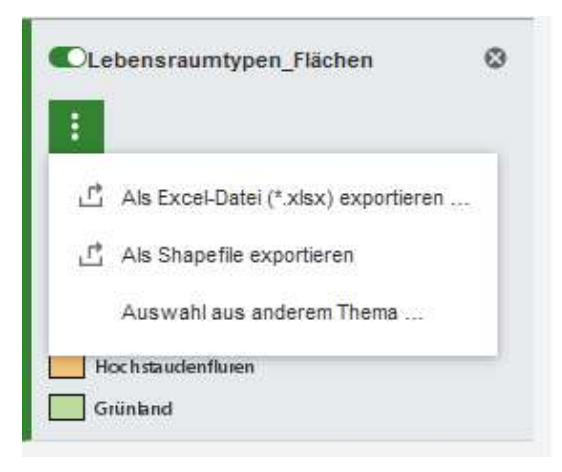

Abbildung 19: Das Werkzeug "Als Shapefile exportieren" befindet sich unter dem Drop-Down-Menü eines Legendeneintrages.

#### Exportfunktion in der Menüleiste der Kartenansicht

Aus einer Kartenansicht heraus kann eine druckfähige Karte erstellt werden. Exportiert wird jeweils der eingestellte Kartenausschnitt. Die Exportfunktion wird über das Symbol  $\mathbb{C}$  am rechten Rand der Werkzeugleiste aufgerufen. Es stehen in den Exporteinstellungen verschiedene Druckvorlagen und darüber hinaus Ausgabeformate zur Verfügung (siehe Fehler! Verweisquelle konnte nicht gefunden werden.). In der Legende des Kartenausdrucks werden alle aktiven Kartenebenen angezeigt.

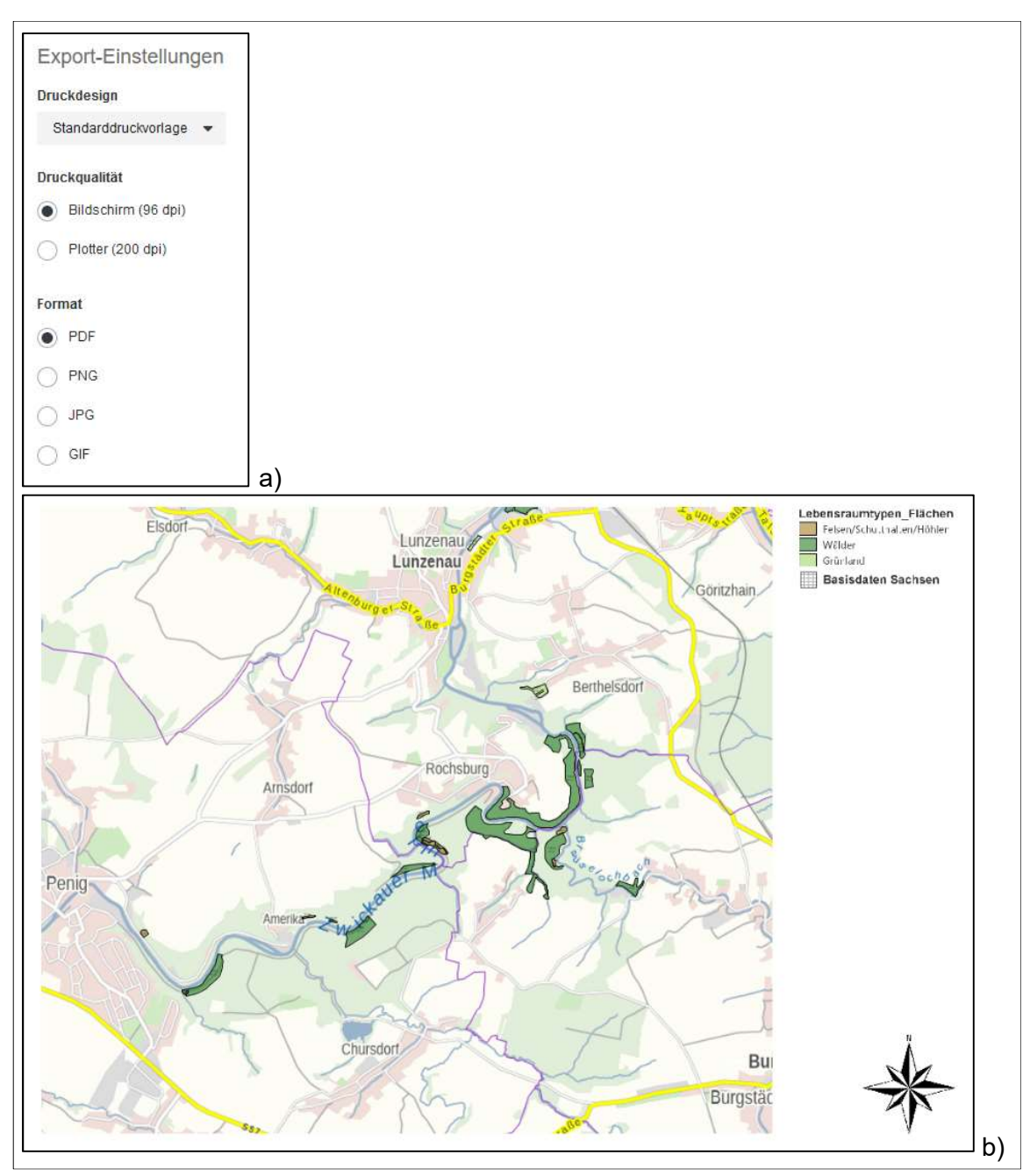

Abbildung 20: a) Fenster zur Auswahl der Druckeinstellungen b) Kartenausdruck im DIN A4 Querformat mit Übersichtskarte als PDF-Dokument.

#### Exportfunktion in der Menüleiste der Sachdatentabelle

Aus einer Tabellenansicht heraus kann eine Datentabelle exportiert werden. Die Exportfunktion wird über das Symbol  $\mathbf{r}$  am rechten Rand der Werkzeugleiste aufgerufen in dieser dann das Dateiformat Excel oder CSV ausgewählt werden kann.